# UTOTED **TOUS LES SPORTS AUTREMENT**

### RENOUVELLEMENT DE LICENCES SUR L'ESPACE DU LICENCIE 2024/2025

Guide AFFILIGUE juillet 2024

UFOLEP 87 – FOL 87

**FÉDÉRATION HAUTE-VIENN** ı **lique** de enseignemen

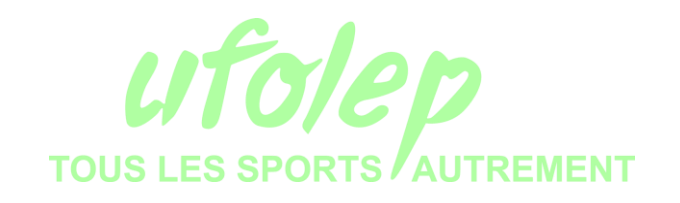

Prérequis

Avoir pris connaissance du guide d'affiliation UFOLEP 87 Posséder un ordinateur avec une connexion internet Utiliser le navigateur internet Google Chrome ou Mozilla Firefox Avoir ses codes d'accès Affiligue

### **ATTENTION : pour faire cette manipulation, il faut avoir été licencié l'année précédente**

# Récupérer ses codes d'accès Affiligue

### **Bienvenue sur Affilique**

#### Identifiant

**VOTRE IDENTIFIANT** 

#### Mot de passe

VOTRE MOT DE PASSE

& Se connecter

**@** Recevoir mes identifiants

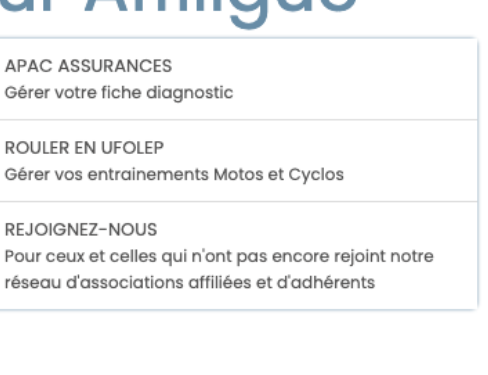

×

Fermer

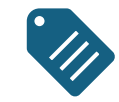

Cliquer sur "**Recevoir mes identifiants**".

Vous devrez ensuite renseigner votre numéro d'adhérent (087\_1234567) et cliquer sur le bouton "**Recevoir mon mot de passe**".

 $\bullet\bullet\bullet$ 

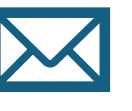

Vos codes d'accès seront ensuite envoyés sur l'adresse mail renseigné sur la base de données Affiligue.

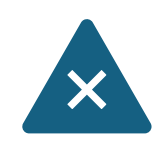

Si vous ne recevez pas de mail au bout de quelques minutes, nous vous invitons à contacter directement le secrétariat de l'UFOLEP 87

#### Recevoir mes identifiants

Numéro d'adhérent :

Pour obtenir votre mot de passe, veuillez renseigner votre numéro d'adhérent. Votre mot de passe sera envoyé sur l'adresse mail fournie lors de votre adhésion. Il est possible que cet email soit considéré comme étant un spam, en conséquence, nous vous invitons à vérifier votre courrier indésirable si l'email ne vous parvient pas rapidement.

VOTRE NUMÉRO D'ADHÉRENT

Recevoir mon mot de passe

# Tableau de bord Affiligue

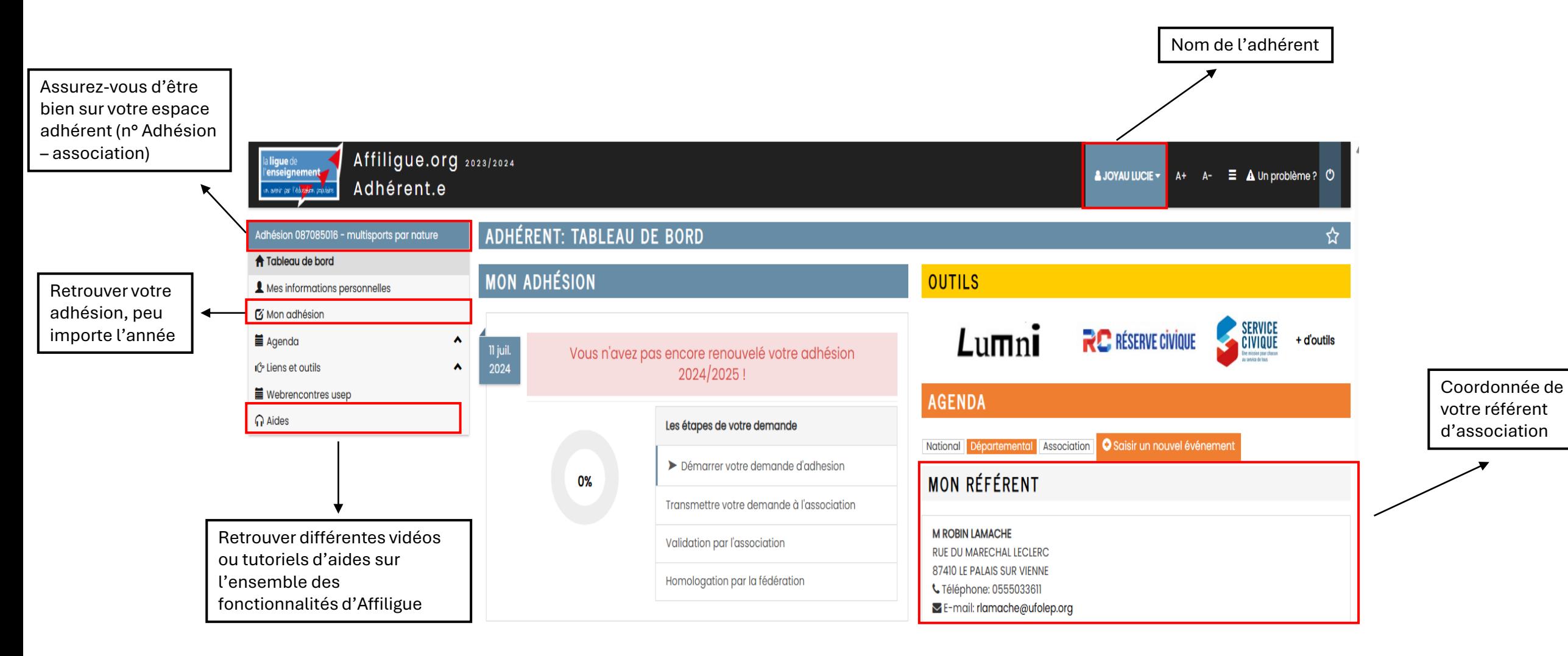

# Etape 1 : Démarrer votre demande d'adhésion

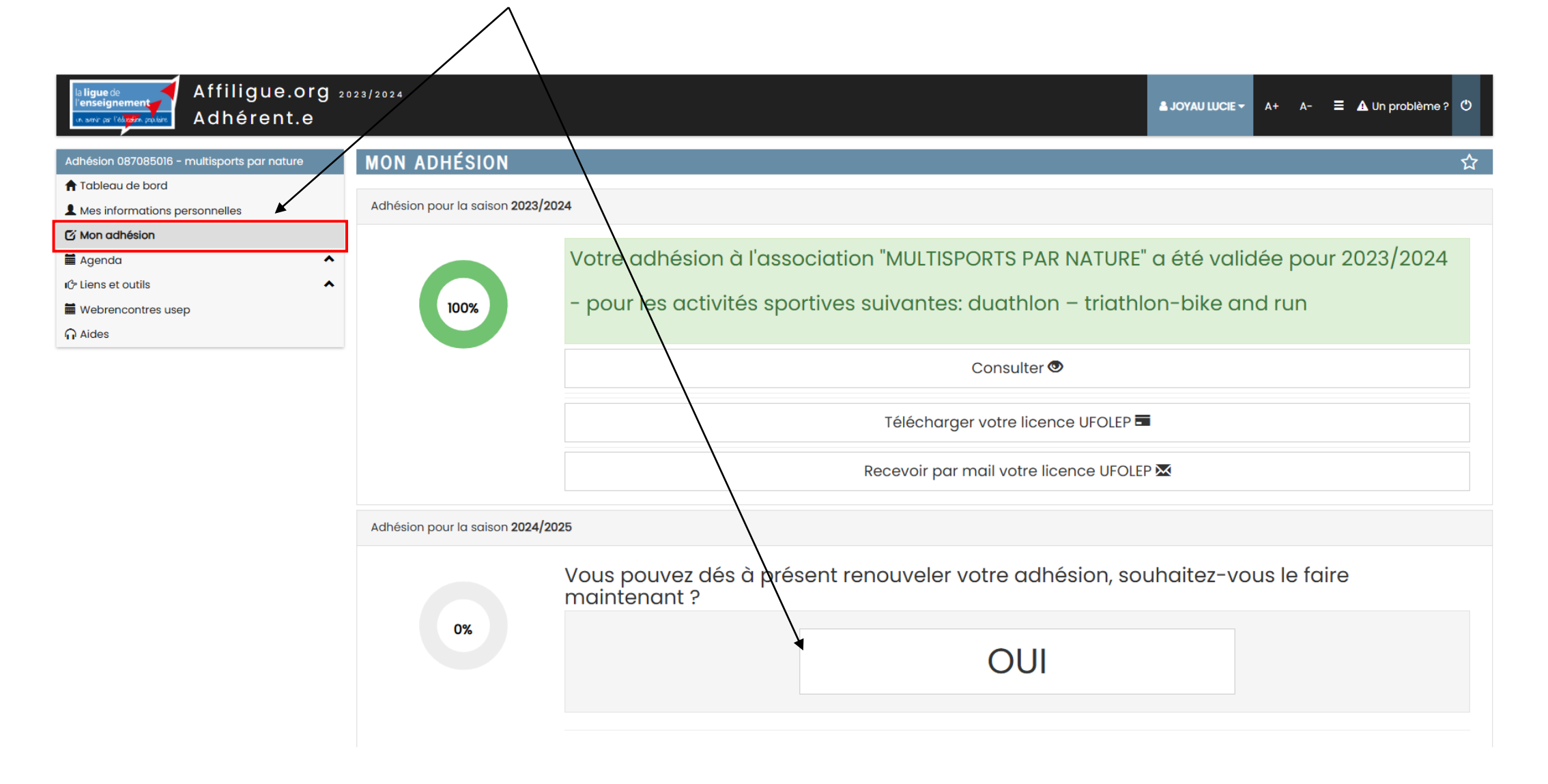

# Etape 2 : Fiche de l'adhérent

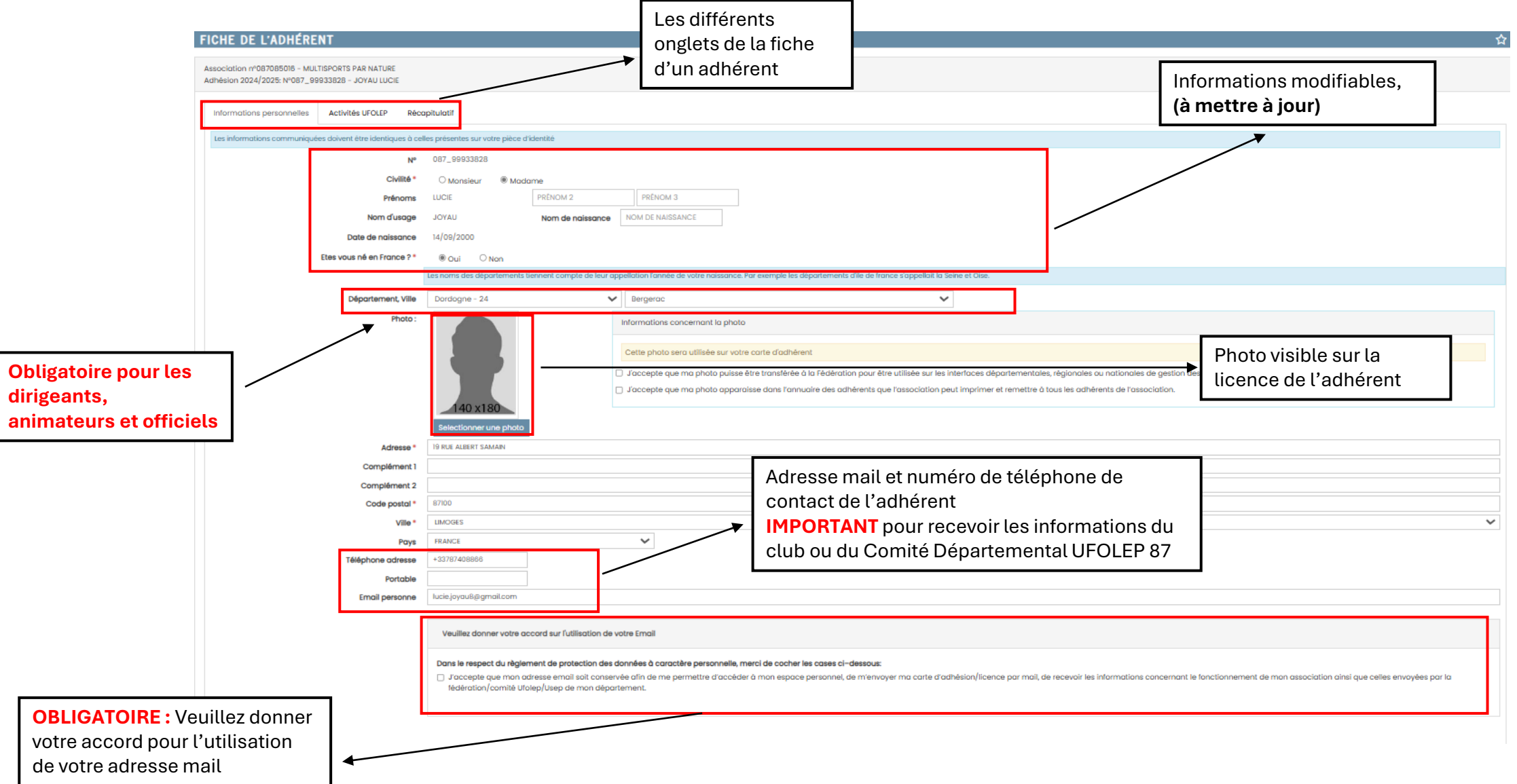

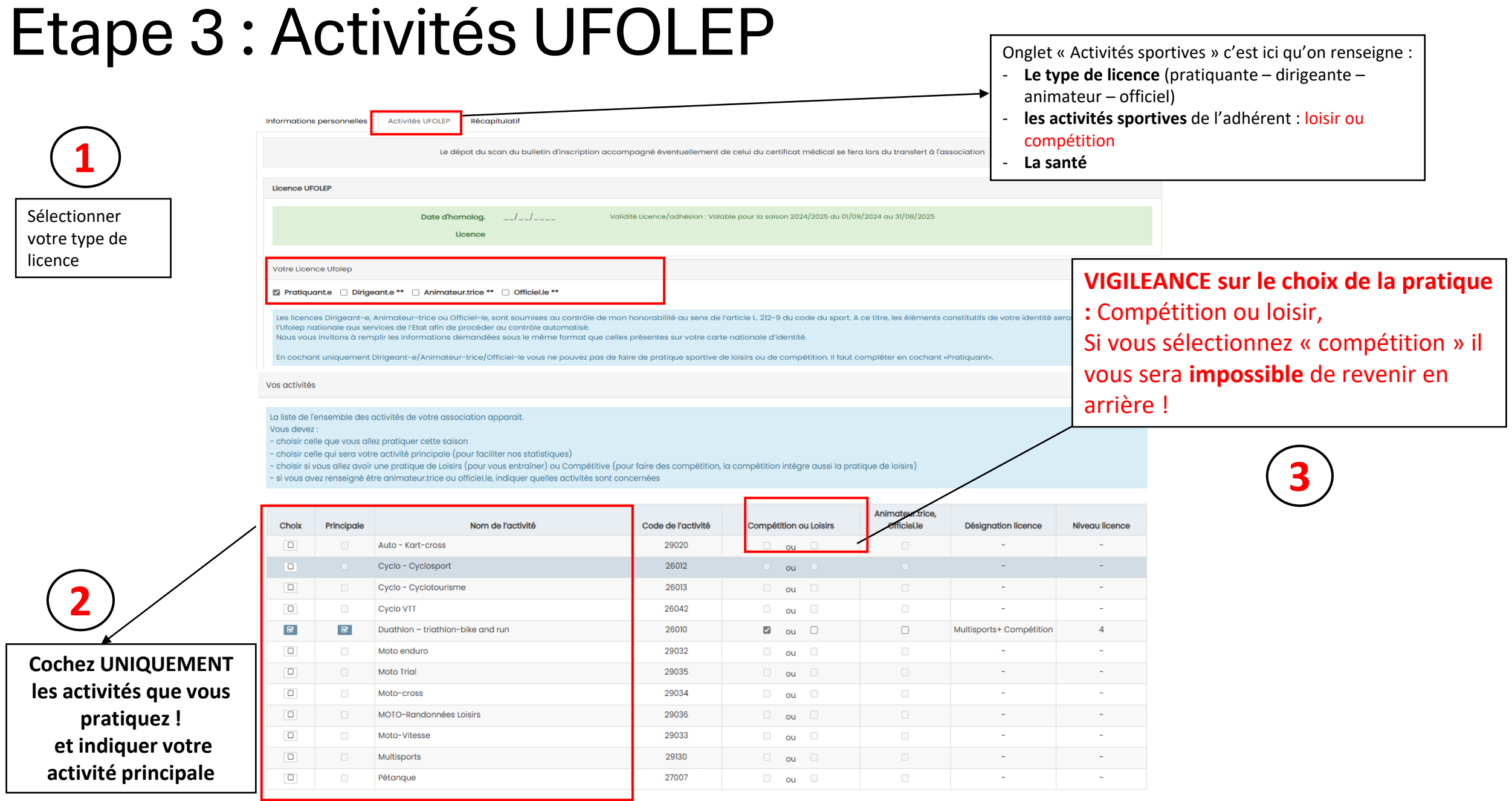

#### Nouvelle licence 2024/25

Pour la saison 2024/25, l'Ufolep a mis en place une nouvelle gestion des licences découpée en 5 niveaux (Licence Dirigeante/Animateur.trice/Officiel.le, Licence Mutlisport, Licence Multisport Plus, Licence Sports mécanique et Licence Motocross). votre licence sera celle qui a le niveau de licence le plus élevé.

### Etape 3 : Activités UFOLEP

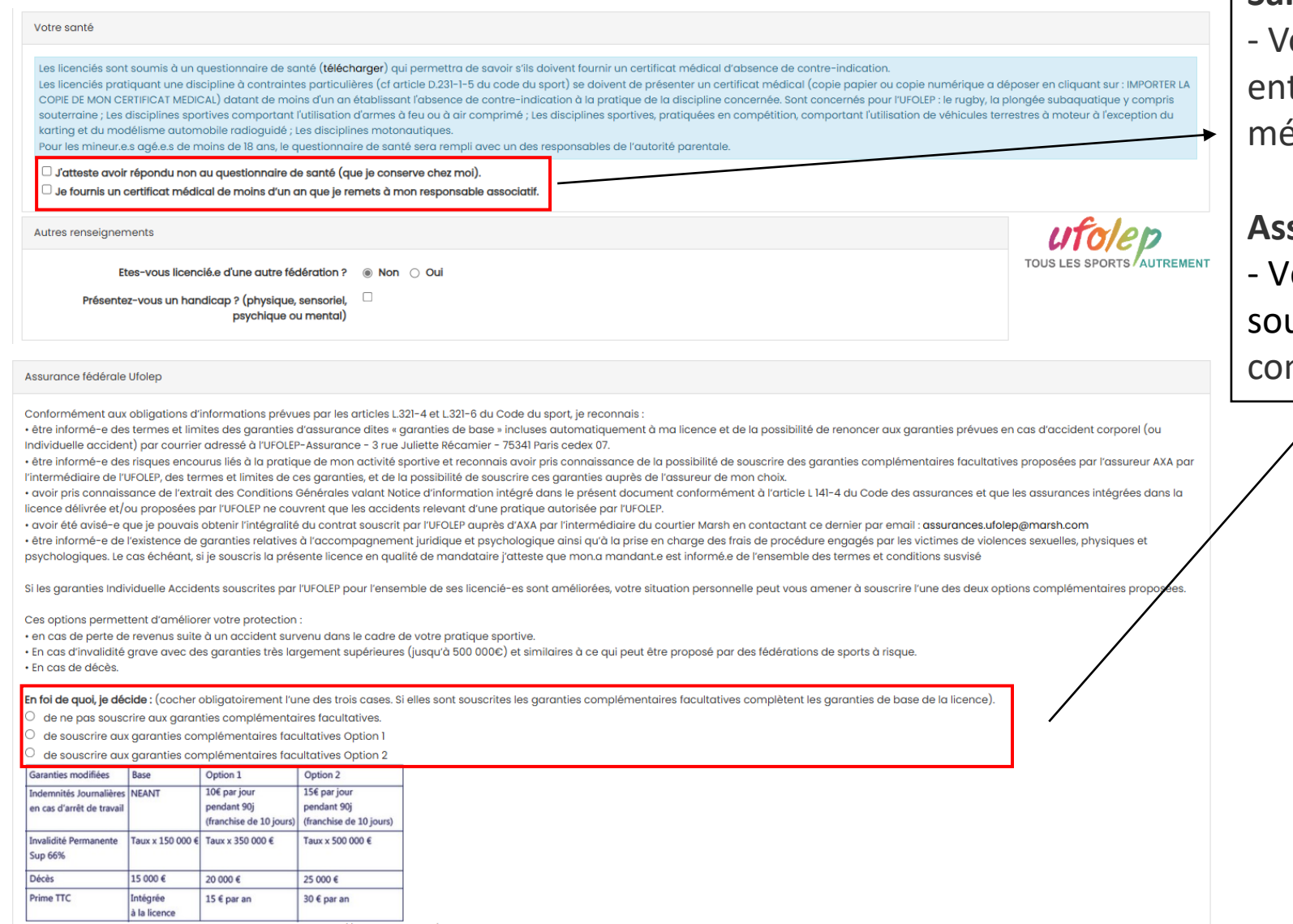

Pour retrouver l'ensemble des informations assurance : https://www.ufolep.org/assurances

#### **Santé**

'ous devez indiquer votre choix tre questionnaire et certificat édical

#### **Assurance**

' euillez indiquer si vous uhaitez ou non des garanties mplémentaires

### Etape 4 : Relire et Valider

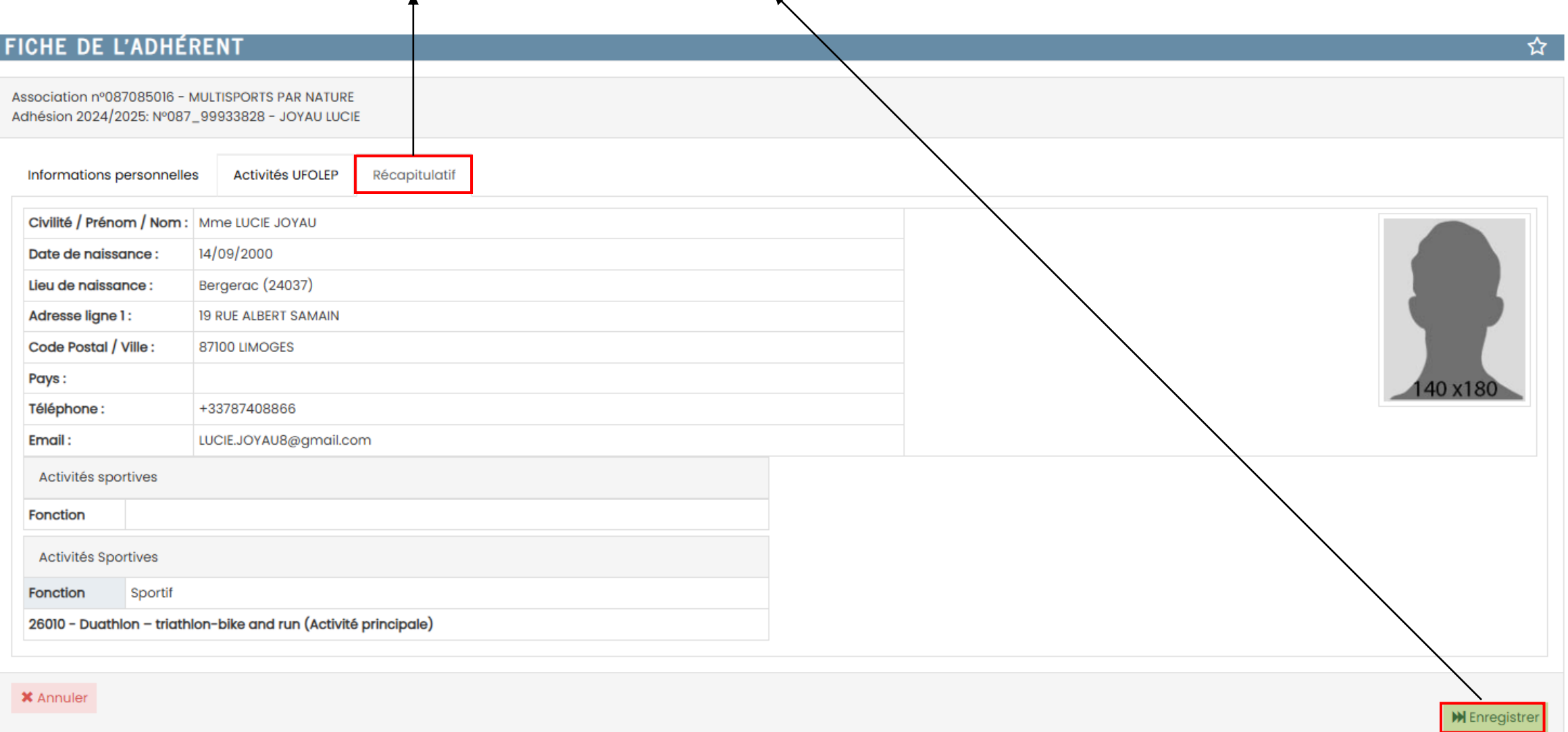

**1**

**Prochaines étapes**  $\bigcap$   $\bigcap$   $\big$ dater le document imprimé

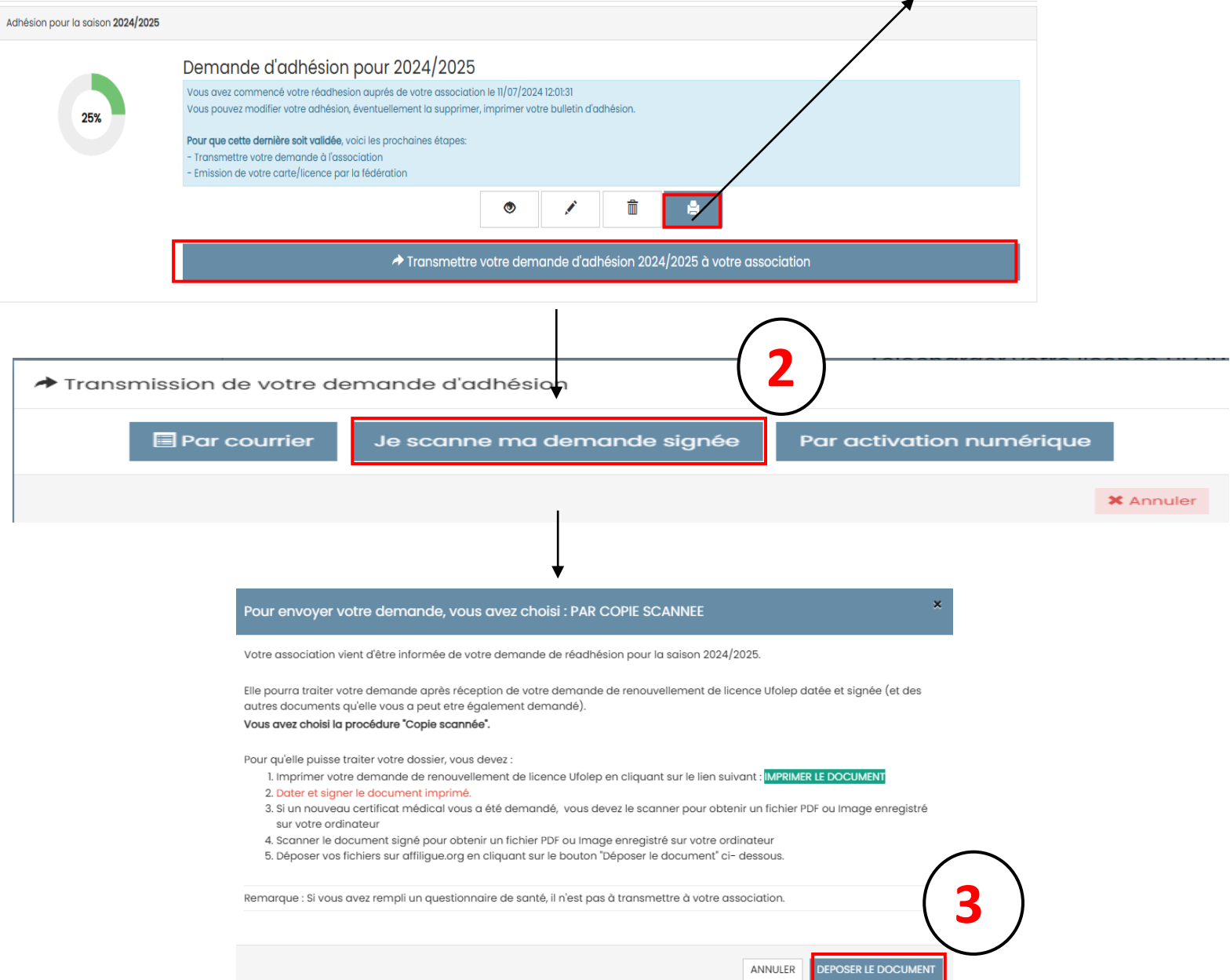

# En attente de retour de votre association

Adhésion pour la saison 2024/2025

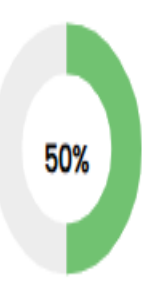

#### Demande d'adhésion pour 2024/2025

Votre demande de réadhésion a été transmise à votre association le 11/07/2024 12:09:39

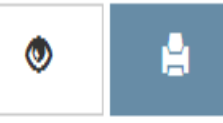

Dès que votre adhésion sera traitée par votre association, vous recevrez un Mail d'alerte notifiant le changement de statut de votre demande.

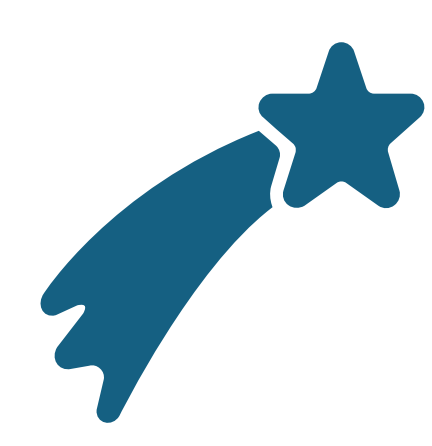

# Félicitation !

• Vous avez réalisé votre licence  $\odot$